# **Guida alla consultazione del registro elettronico**

# **"Scuola on.line"**

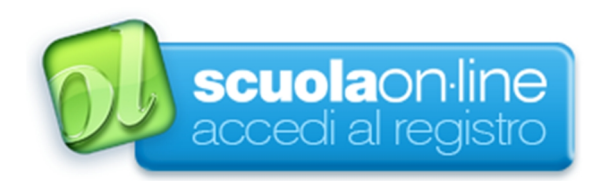

#### **INDICE**

- **1. Modalità di accesso al registro elettronico**
- **2. Agenda** (calendario verifiche, uscite didattiche, impegni mensili, appuntamenti istituzionali, prenotazione colloqui docenti)
- **3. Registro di classe e argomento delle lezioni** (aspetti didattici riguardanti gli argomenti delle lezioni quotidiane e i compiti)
- **4. Voti** (rendimento scolastico)
- **5. Assenze e permessi**
- **6. Comunicazioni scuola/famiglia:** invio messaggi agli/dagli insegnanti/coordinatore educativo, provvedimenti disciplinari
- **7. Norme generali**

*Questa breve guida è stata realizzata per fornire un supporto ai genitori che si apprestano ad utilizzare il Registro Elettronico. Il Collegio Sant' Antonio, da quest'anno, offre alle famiglie degli alunni dalla scuola Primaria al Liceo di fruire di un insieme di servizi tra i quali le comunicazioni relative alla vita scolastica, i risultati degli apprendimenti, gli argomenti quotidiani delle lezioni, i compiti...*

### **Modalità di accesso al registro elettronico**

Ogni genitore potrà accedere al Registro Elettronico tramite le credenziali fornite dalla segreteria.

Entrare nel sito del Collegio Sant'Antonio [www.collegiosantantonio.com](http://www.collegiosantantonio.com)

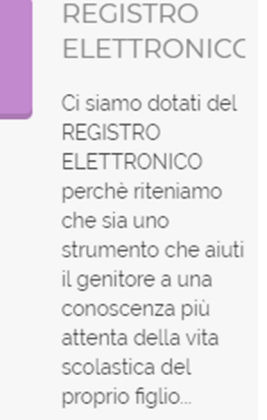

 Cercare l'icona "Registro Elettronico" e cliccare su "Leggi tutto"

 Inserire **Nome utente** e **Password** forniti dalla segreteria che si consiglia di

modificare, per ragioni di sicurezza, al primo accesso.

**> Leggi tutto** 

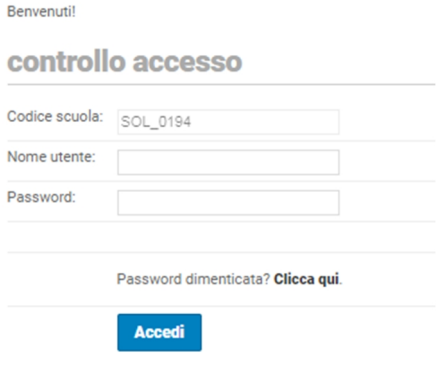

scuolaon-line<sup>®</sup>

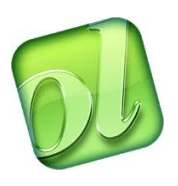

 E' consigliato scaricare l'applicazione "ScuolaOnLine" per l'utilizzo su tablet e cellulari: sulla schermata della home del Registro troverai l'icona.

#### **Agenda**

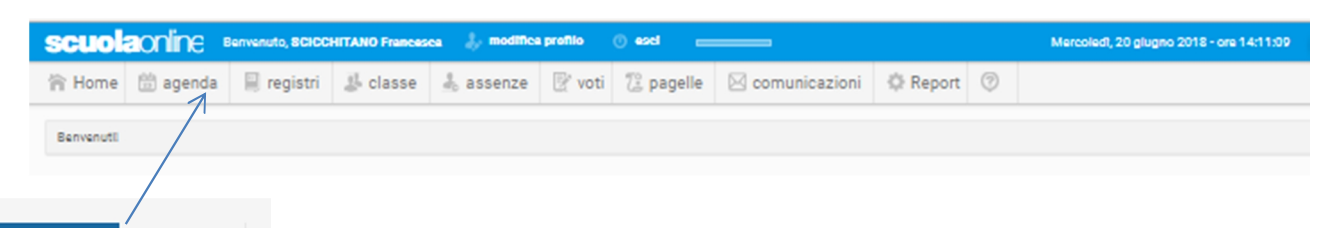

<sup>th</sup><sub>23</sub> agenda registri Agenda Appuntamenti Colloqui docenti

**Agenda:** viene visualizzato il calendario giornaliero, settimanale o mensile di eventuali impegni, attività didattiche, istituzionali o informazioni inserite dall'utente stesso. **Appuntamenti:** è possibile vedere o inserire impegni.

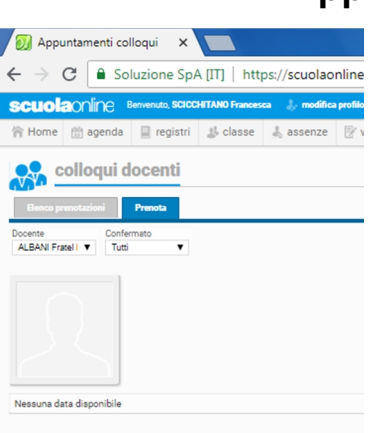

registri **L** classe **Registro di classe** nento delle lezio

**Colloqui docenti:** qui è possibile visualizzare e prenotare gli appuntamenti con gli insegnanti del/i proprio/i figlio/i selezionando la data e l'orario disponibile.

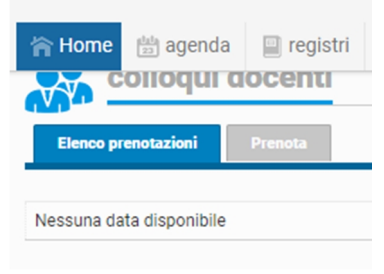

### **Didattica: lezioni e compiti**

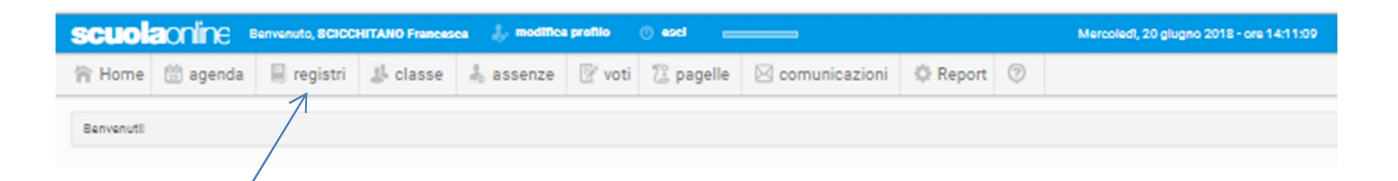

**EX** registro di classe

**Registro di classe:** è possibile vedere per ogni ora della giornata scolastica la presenza dell'insegnante, la materia svolta, l'argomento della lezione e i compiti assegnati.

*Per chi ha più figli frequentanti selezionare la scelta nella tendina Alunno.*

Alur $\frac{1}{10}$ 

Nelle sezioni **Argomenti delle lezioni** e **Compiti** è possibile trovare un report degli stessi, suddivisi per materia e periodo.

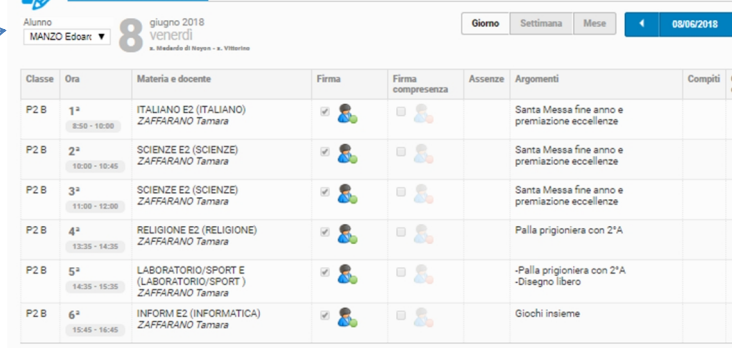

### **Voti**

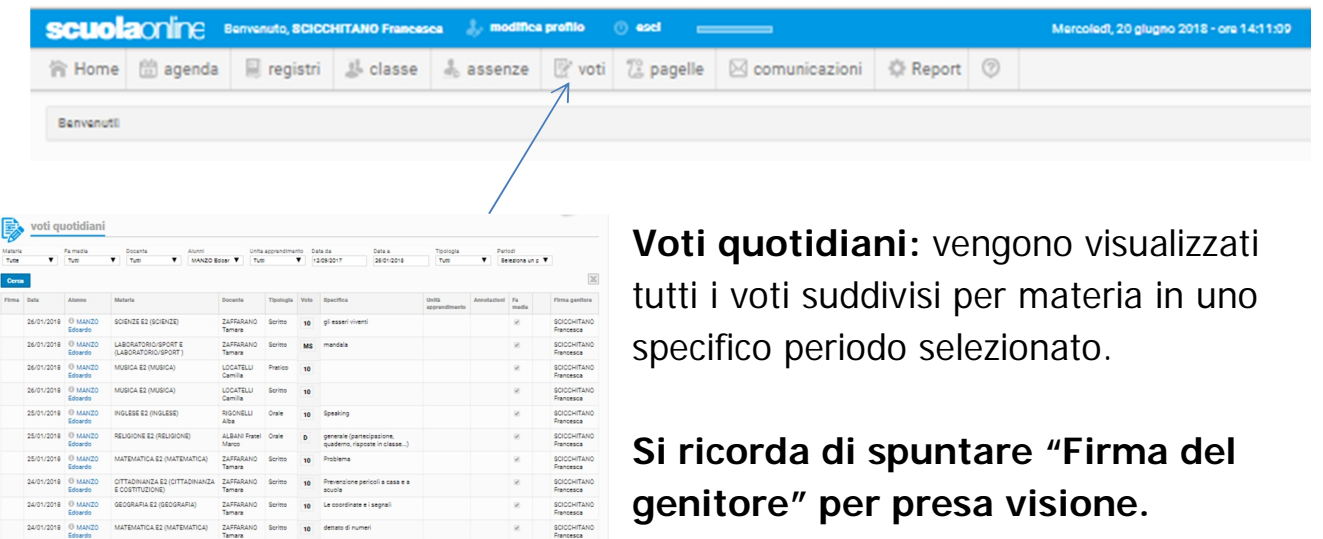

#### **Assenze e permessi**

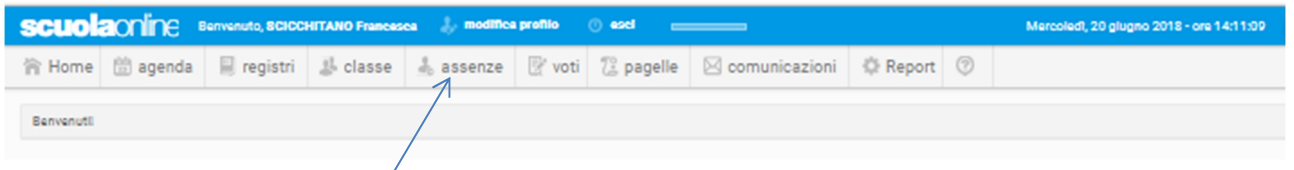

**Per i permessi di entrata posticipata o uscita anticipata** andrà completato il **libretto** fornito dalla scuola e sarà compito dell'alunno mostrarlo all'insegnante della prima ora del mattino o nel momento di ingresso in classe.

**Le assenze** andranno invece giustificate tramite **Registro Elettronico.**

*Si ricorda che il Registro Elettronico è un efficace strumento nel momento di un'assenza per poter visualizzare in tempo reale gli argomenti svolti e gli eventuali compiti assegnati.*

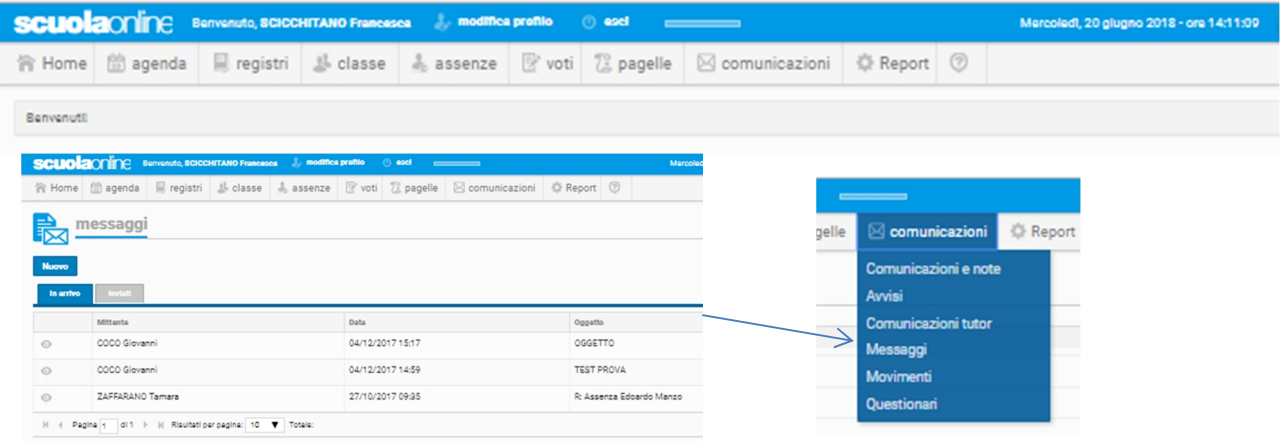

Attraverso **Messaggi** è possibile mandare mail agli insegnati, alla preside e alla segreteria selezionando il destinatario desiderato.

#### **Norme generali**

Si sottolinea l'importanza di consultare il Registro Elettronico con regolarità perché questo strumento permette di accedere alle varie comunicazioni in tempo reale e ciò migliora l'azione didattica e facilita il rapporto tra scuola e famiglia.

Gli insegnanti risponderanno alle comunicazioni appena possibile compatibilmente con gli impegni scolastici.

Si ricorda che il Registro Elettronico viene consultato degli insegnanti solo in orario scolastico.